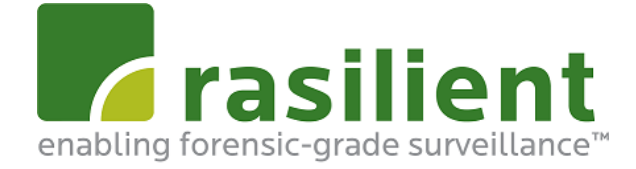

# **ApplianceStor 90**

# High Performance Surveillance Application Server User Manual

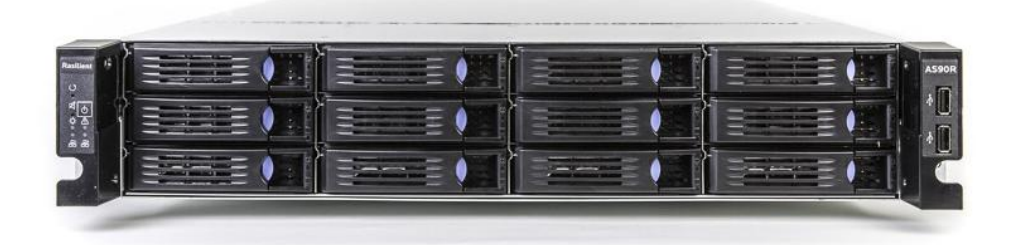

# Copyright Notice

All rights, including copyright, in the content of this manual are owned or controlled by RASILIENT and protected by copyright.No part of this document may be photocopied, reproduced, or translated into another language without the prior written consent of RASILIENT Systems, Inc.

# **Trademarks**

All product names or brands mentioned herein are the trademarks of RASILIENT, its subsidiaries or other respective owners.

## **Disclaimer**

This manual provides information regarding set-up and installation of the product herein. Nothing herein may be construed as granting any right or license relating to any intellectual property rights of this manual or product. Unless otherwise provided in the Purchase and Sale Agreement for this product, manufacturer and distributor of this product will not be liable whatsoever relating to the distribution and/or use of this product. In addition, manufacturer and distributor of this product hereby specifically disclaim any express or implied warranties of merchantability, fitness for a particular purpose, or non-infringement of third party rights in connection with this product.

Manufacturer of this product has the right to change specifications and product descriptions at any time without notice.

# **Contents**

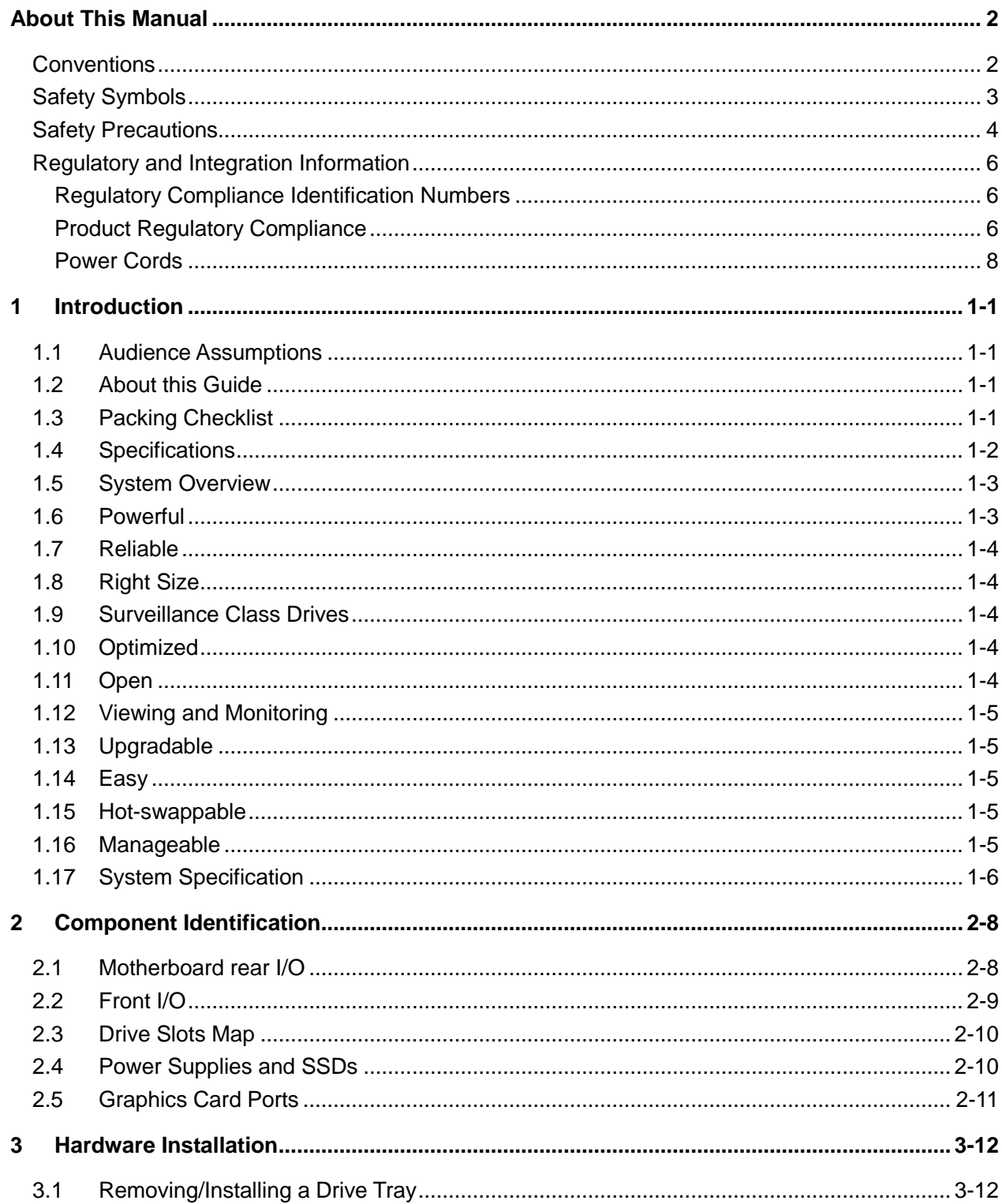

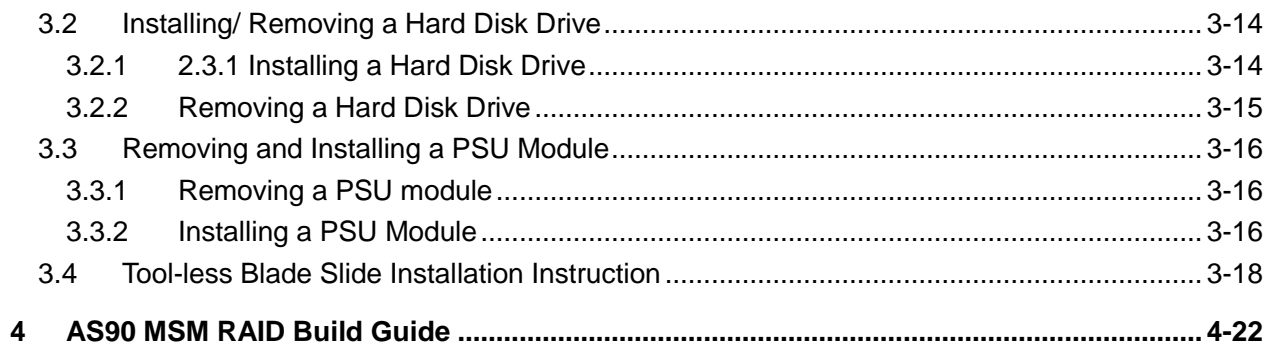

# **List of Figures**

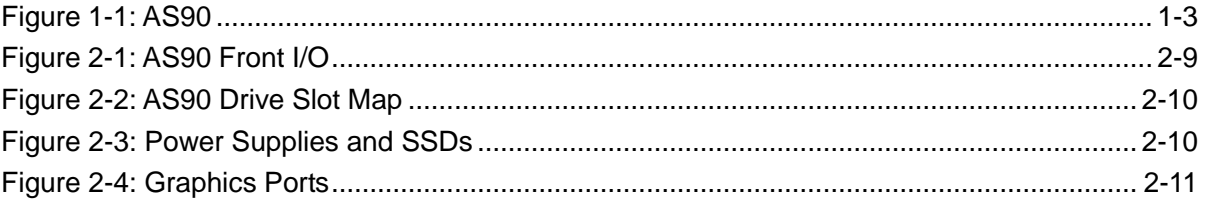

# **List of Tables**

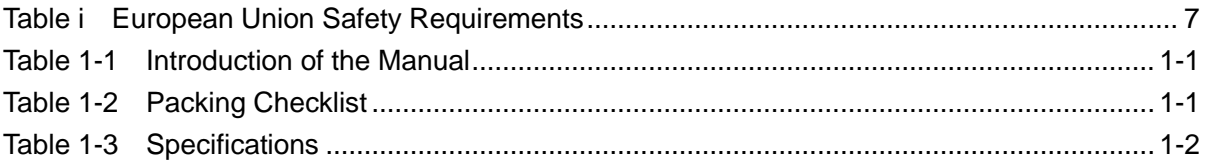

# About This Manual

**Conventions Safety Symbols Safety Precautions Regulatory and Integration Information**

# <span id="page-7-0"></span>About This Manual

## <span id="page-7-1"></span>**Conventions**

To make sure that you perform certain tasks properly, take note of the following symbols used throughout this manual.

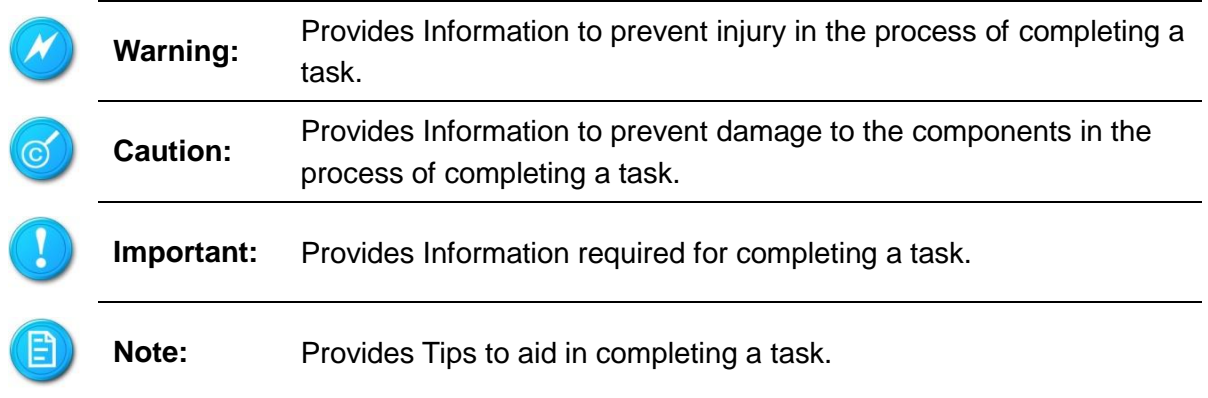

## <span id="page-8-0"></span>Safety Symbols

The following symbols are placed on some components of the system to alert the user to potential hazards,

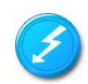

**WARNING**: Electric Shock Hazard – To reduce risk of injury from electric shock hazards, do not open this component.

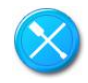

**WARNING: Contains No User or Field Serviceable Parts – To reduce the risk of injury from electric shock hazards, do not open this component.**

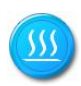

**WARNING:** Hot Surface or Component - To reduce risk of injury from a hot component; allow the surface to cool before touching.

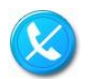

**WARNING:** Insert Network Interface Only - Any receptacle (e.g. RJ45) marked with this symbol indicates a network interface connection. To reduce the risk of electric shock, fire or damage to equipment, do not plug telephone or telecommunications connectors into this receptacle

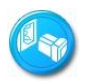

**WARNING:** This symbol, on power supplies or systems, indicates that the equipment is supplied by multiple sources of power. To reduce the risk of injury from electric shock, remove all power cords to completely power down the system.

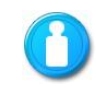

Weight inkg Weight in lb

**WARNING:** This symbol indicates that the component exceeds the recommended weight for one individual to handle safely. To reduce the risk of personal injury or damage to the equipment, observe local occupational health and safety requirements and guidelines for manual material handling.

### <span id="page-9-0"></span>Safety Precautions

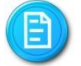

#### Technician Notes

- Only authorized technicians should attempt to repair this equipment.
- Before installing this system, carefully read all the manuals included with the system.
- All repair procedures allow only module replacement. Because of the complexity of the individual boards and sub-assemblies, no one should attempt to make repairs at the component level or make modifications to any printed wiring board. Improper repairs can create a safety hazard.
- To reduce the risk of personal injury from electric shock and hazardous energy levels, do not exceed the level of repairs specified in these procedures.
- The system is designed to be electrically grounded. To ensure proper operation, plug the AC power cord into a properly grounded AC outlet only.

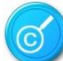

Electrostatic Discharge Precautions

- Electrostatic discharge (ESD) can damage static sensitive devices or micro circuitry. Proper packaging and grounding techniques are required to prevent damage.
- Keep electrostatic-sensitive parts in their containers until they arrive at a static free work area.
- Use a wrist strap connected to the work surface as well as properly grounded tools and equipment
- Keep the area free of nonconductive materials such as ordinary plastic tools and foam packing.
- Avoid touching pins, leads, or circuitry.
- Always place drives with printed circuit board (PCB) assembly-side down.
- Grasp cards and boards by the edges. Hold drives by the frame. Avoid touching the solder joints or pins.
- $\bullet$  If you need to lay the device down while it is out of the antistatic bag, lay it on the antistatic bag. Before picking it up again, touch the antistatic bag and the metal frame of the system unit at the same time.

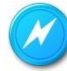

System Warnings

- Avoid dust, humidity, and extreme temperatures; place the system on a stable surface.
- To reduce the risk of personal injury from hot surfaces, allow the hot-plug disk modules and other system modules to cool before touching them.
- To reduce the risk of electric shock or damage to the equipment, do not disable the power cord grounding plug. The grounding plug is an important safety feature.
- Ensure the power cord is inserted into a grounded electrical outlet that is easily accessible at all times. Unplug the power cord from the power supply module to shut off power to the equipment
- Protect the storage system from power fluctuations and temporary power interruptions with a regulating uninterruptible power supply (UPS). This device protects the hardware from damage caused by power surges and voltage spikes and keeps the system operational during a power failure.
- The storage system must always be operated with all hot plug modules installed or slot covers in place to ensure proper cooling.
- Route power cords so that they will not be walked on or pinched by items placed upon or against them. Pay particular attention to the plug, electrical outlet, and the point where the cords exit from the product.

#### <span id="page-11-0"></span>Regulatory and Integration Information

#### <span id="page-11-1"></span>**Regulatory Compliance Identification Numbers**

For the purpose of regulatory compliance certifications and identification, this system is assigned a serial number. This system serial number can be found on the product label, along with the required approval markings and information. When requesting certification information for this product, always refer to this serial number. This serial number should not be confused with the marketing name or model number.

#### <span id="page-11-2"></span>**Product Regulatory Compliance**

#### **Product Safety Compliance**

Worldwide Safety approvals can be supplied upon request. Please contact your sales representative for approvals.

#### **Product EMC Compliance**

This product has been assembled from componentsthat comply with the following electromagnetic compatibility (EMC) regulations.

#### **Communications Commission Notice**

Part 15 of the Federal Communications Commission (FCC) Rules and Regulations has established Radio Frequency (RF) emission limits to provide an interference-free radio frequency spectrum. Many electronic devices, including computers, generate RF energy incidental to their intended function and are, therefore, covered by these rules. These rules place computers and related peripheral devices into two classes, A and B, depending upon their intended installation. Class A devices are those that may reasonably be expected to be installed in a business or commercial environment. Class B devices are those that may reasonably be expected to be installed in a residential environment (for example, personal computers). The FCC requires devices in both classes to bear a label indicating the interference potential of the device, as well as additional operating instructions for the user.

The rating label on the device shows which class (A or B) the equipment falls into. Class A devices do not have an FCC logo or FCC ID on the label. Class B devices have an FCC logo or FCC ID on the label. Once the class of the device is determined, refer to the following corresponding statement.

#### **Class A Equipment**

This equipment has been assembled with components that comply with the limits for a Class A

digital device, pursuant to Part 15 of the FCC Rules. These limits are designed to provide reasonable protection against harmful interference when the equipment is operated in a commercial environment. This equipment generates, uses, and can radiate radio frequency energy and, if not installed and used in accordance with the instructions, may cause harmful interference to radio communications. Operation of this equipment in a residential area is likely to cause harmful interference, in which case the user will be required to correct the interference at personal expense.

**Declaration of Conformity for Products Marked with the FCC Logo—United States Only** This device complies with Part 15 of the FCC Rules Operation and is subject to the following two conditions: (1) this device may not cause harmful interference, and (2) this device must accept any interference received, including interference that may cause undesired operation. For questions regarding your product, please contact your sales representative. To identify this product, refer to the Part, Series, or Model number found on the product.

#### **European Union Notice**

Products with the CE Marking comply with both the EMC Directive (89/336/EEC) and the Low-Voltage Directive (73/23/EEC) issued by the Commission of the European Community. Compliance with these directives implies conformity to the following European Norms (items in brackets are the equivalent international standards):

<span id="page-12-0"></span>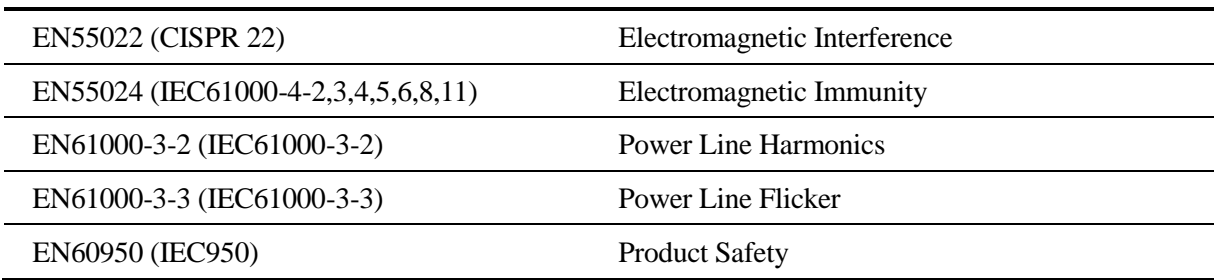

#### Table i European Union Safety Requirements

#### <span id="page-13-0"></span>**Power Cords**

The power cord set included in the system meets the requirements for use in the country where the system was purchased. If this system is to be used in another country, contact your sales representative to purchase a power cord that is approved for use in that country.

The power cord must be rated for the product and for the voltage and current marked on the product's electrical ratings label. The voltage and current rating of the cord should be greater than the voltage and current rating marked on the product. In addition, the cross-sectional area of the wires must be a minimum of 1.00mm² or 18AWG, and the length of the cords must be between 1.8m (6 feet) and 3.6m (12 feet). If you have questions about the type of power cord to use, contact your sales representative.

# Chapter 1 Introduction

**Audience Assumptions About This Guide Packing Checklist Specifications System Overview**

# <span id="page-15-0"></span>1 Introduction

### <span id="page-15-1"></span>1.1 Audience Assumptions

This manual assumes that you are a service technician or network administrator familiar with computer hardware, data storage and network administration terminology and tasks.

#### <span id="page-15-2"></span>1.2 About this Guide

AS90 comes with appropriate hardware installed. User only needs to configure IP addresses, install appropriate VMS software to administer and view the cameras. This manual is generally organized as follows:

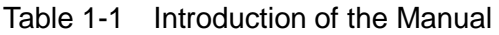

<span id="page-15-4"></span>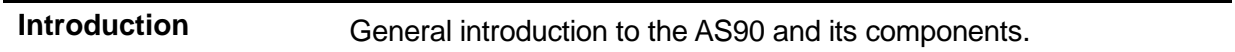

## <span id="page-15-3"></span>1.3 Packing Checklist

Make sure you have all the components shipped with your system. If any item is damaged or missing, please contact your sales representative for replacement. The AS90is shipped with the following:

<span id="page-15-5"></span>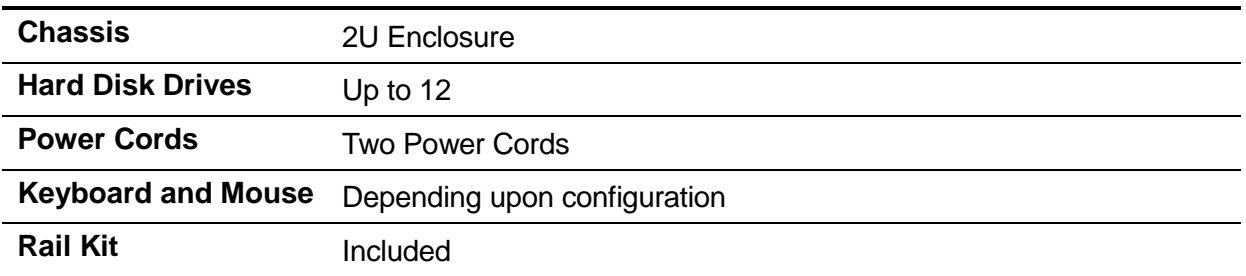

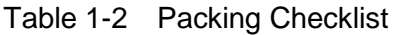

## <span id="page-16-0"></span>1.4 Specifications

The table below is the technical specification for the AS90.

<span id="page-16-1"></span>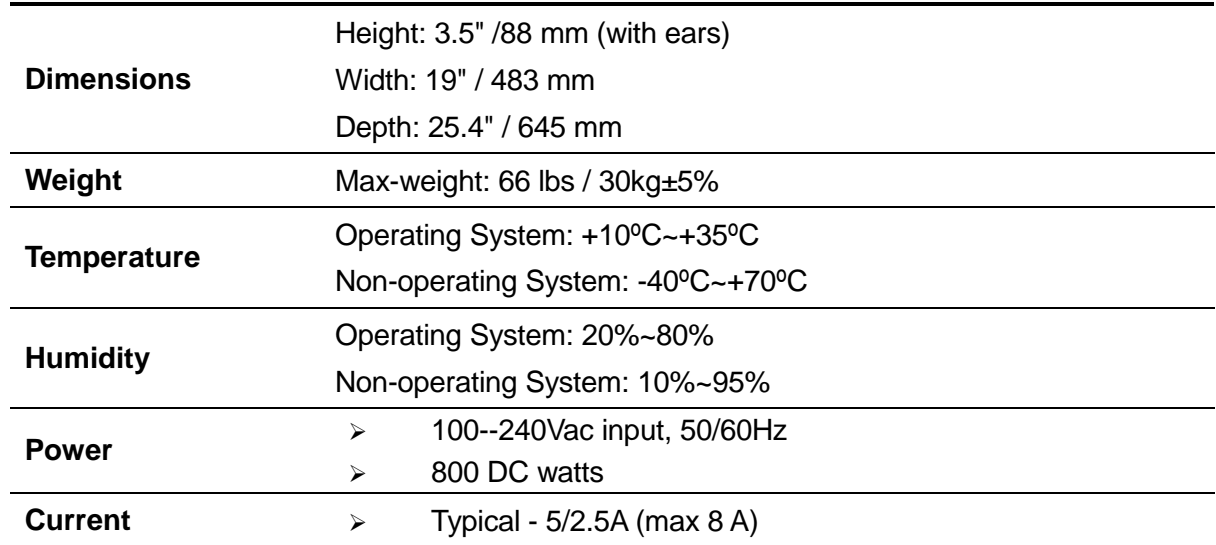

Table 1-3 Specifications

## <span id="page-17-0"></span>1.5 System Overview

The ApplianceStor 90 Rack mount integrates VMS (Video Management Software) and storage into a simple to use, high performance video surveillance storage server solution. This eliminates the cost of a separate VMS server, significantly reducing cabling as well as the nightmare of integrating VMS, OS, commodity server and storage. We guarantee performance with all major VMS solutions prequalified on the AS90R. It is easy to install and maintain

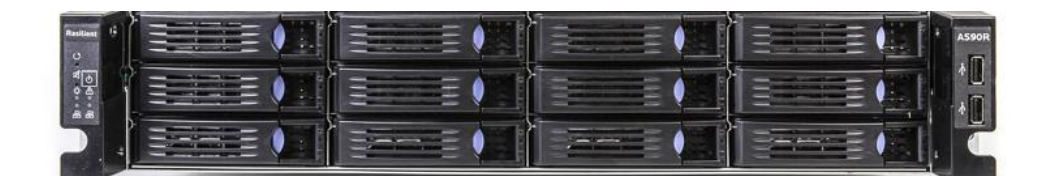

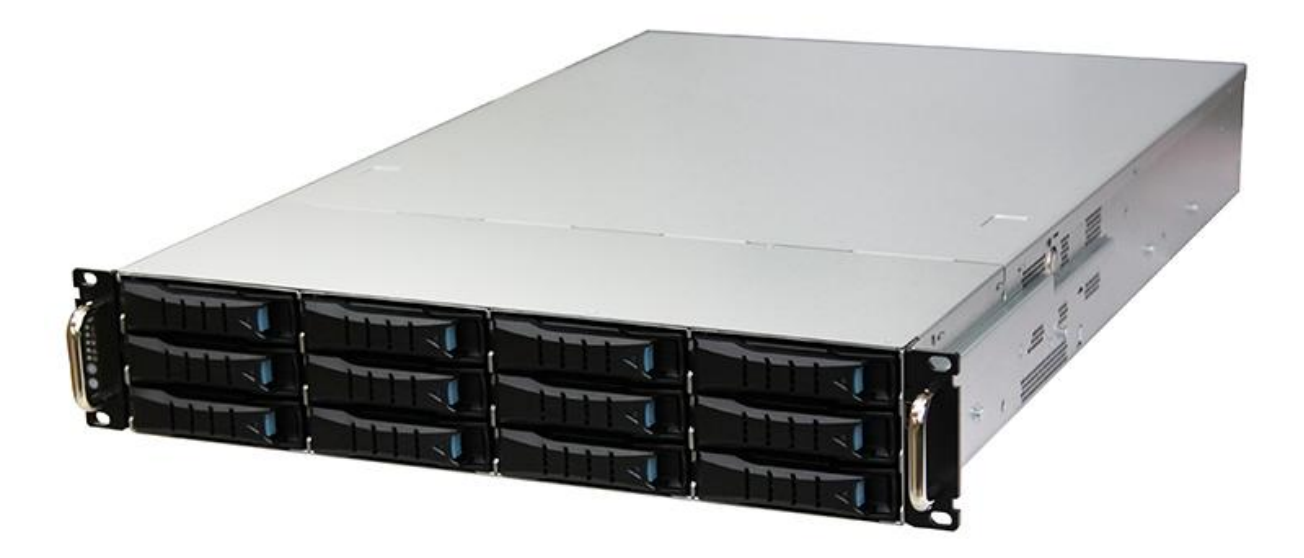

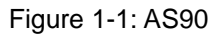

#### <span id="page-17-2"></span><span id="page-17-1"></span>1.6 Powerful

The AS90R is a powerful server and storage system, built around the new, high performance Intel® Skylake Xeon® E3-1230v5 quad-core server class processor with up to 3.8GHz clock speed and fast 2133 MHz DDR4 memory. The AS90R offers high performance and bandwidth connectivity to meet the requirements of the most demanding megapixel camera applications. The AS90R has unmatched LAN connectivity with four GbE ports and an additional port that can be dedicated to management for a total of five GbE LAN ports. With these standard features, the AS90R has the performance and reliability for the most demanding deployments.

*AS90* User Manual 1-3

#### <span id="page-18-0"></span>1.7 Reliable

Disk drive failure is the number one cause of lost video storage and downtime. We offer advanced RAID technologies which eliminates the loss of video due to a disk failure. Disk drives are hot swappable without interruption in service or loss of data. The AS90R only uses ECC RAM and guarantees that video being stored, read, and moved within is always correct. It uses a parity bit to accomplish the data protection. Most NVRs and DVRs are not protected to this level and with these products crucial video can be lost. The AS90R gives peace of mind that the video is always reliably stored.

#### <span id="page-18-1"></span>1.8 Right Size

Designed for medium megapixel deployments; The AS90R is offered in 24, 36, 48, 72, 96,and 120TB versions with 2x120SSD OS storage in RAID 1. The AS90R matches the perfect storage capacity with exceptional performance to ensure optimal, cost effective and dependable video storage. If future expansion is required, the AS90R can be used in conjunction with the PS5000, allowing capacity to grow up to 1.2 PB.

#### <span id="page-18-2"></span>1.9 Surveillance Class Drives

Video class drives are designed for video storage to deliver reliable 24×7 operation and optimized for power consumption, quiet operation, video streaming while having high reliability and capacity. This ensures the highest video storage performance, enterprise-class reliability and availability in an efficient solution.

### <span id="page-18-3"></span>1.10 Optimized

Designed and optimized for the video surveillance market. It delivers the performance required for the most demanding megapixel installations.

#### <span id="page-18-4"></span>1.11 Open

Purpose built open platformto integrate Video Management Software. We have prequalified all major supported OS and VMS providers. We continually add more to ensure the widest possible certification coverage.

### <span id="page-19-0"></span>1.12 Viewing and Monitoring

The AS90R ships standard with HD graphics, delivering HD viewing capability while eliminating the complexity and cost for a separate video viewing and monitoring server.

#### <span id="page-19-1"></span>1.13 Upgradable

Additional RAM can be added, allowing up to 32 GB RAM to be used.

#### <span id="page-19-2"></span>1.14 Easy

The AS90R delivers effortless installation, management and administration. All administration functions assume technicians have basic to no storage knowledge. Once installed in a rack, setup time should be 15 minutes or less.

#### <span id="page-19-3"></span>1.15 Hot-swappable

The AS90R features twelve 3.5" hot-swappable SATA drives and power supplies for easy installation and maintenance.

#### <span id="page-19-4"></span>1.16 Manageable

Very easy to manage with optional remote management. Web-based, GUI-driven iKVM upgrade kit provides full control of server functions with dedicated hotkeys and remote server screen. Virtual media-over-LAN helps share local devices with target servers, enabling fast troubleshooting.

## <span id="page-20-0"></span>1.17 System Specification

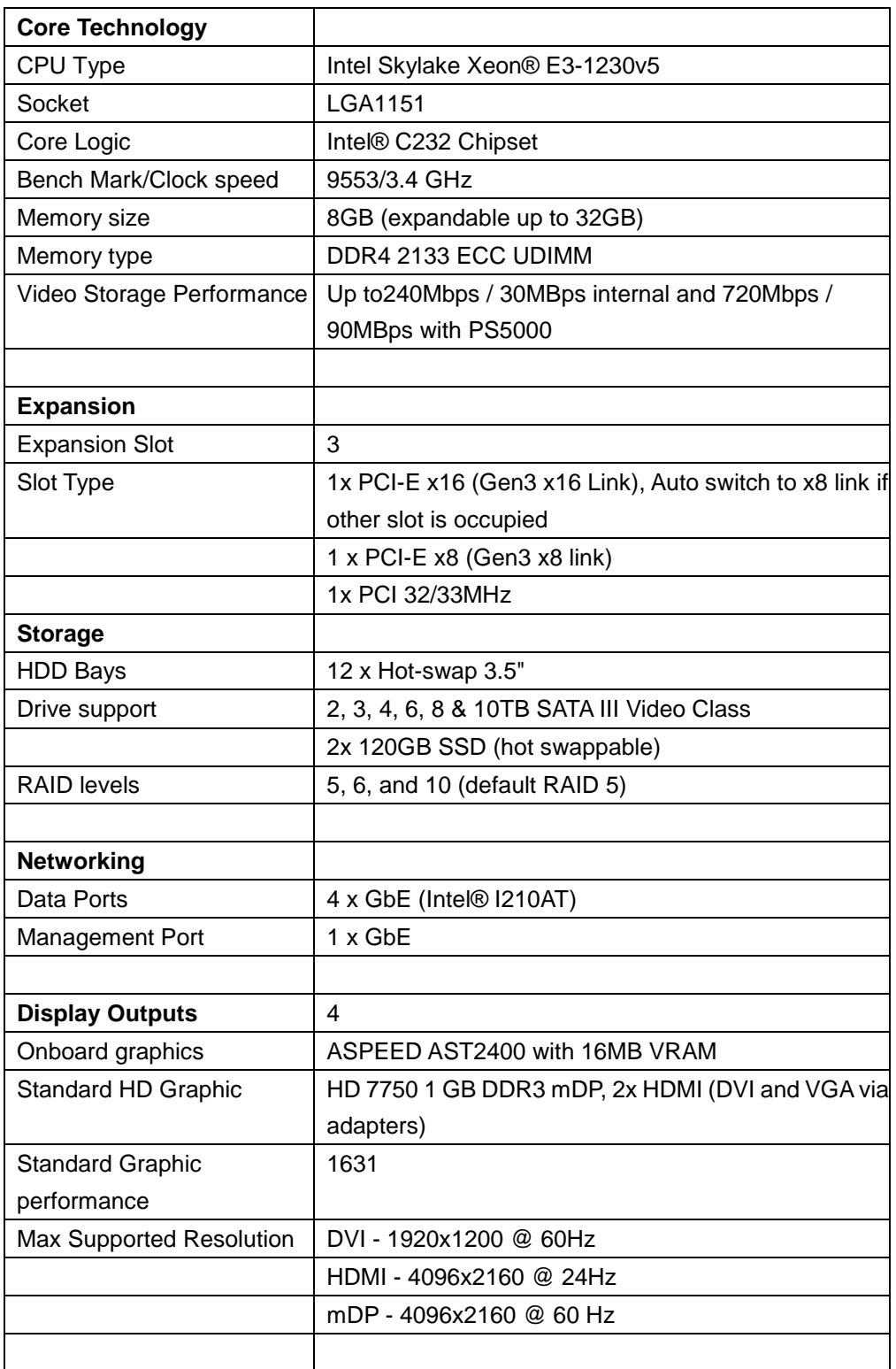

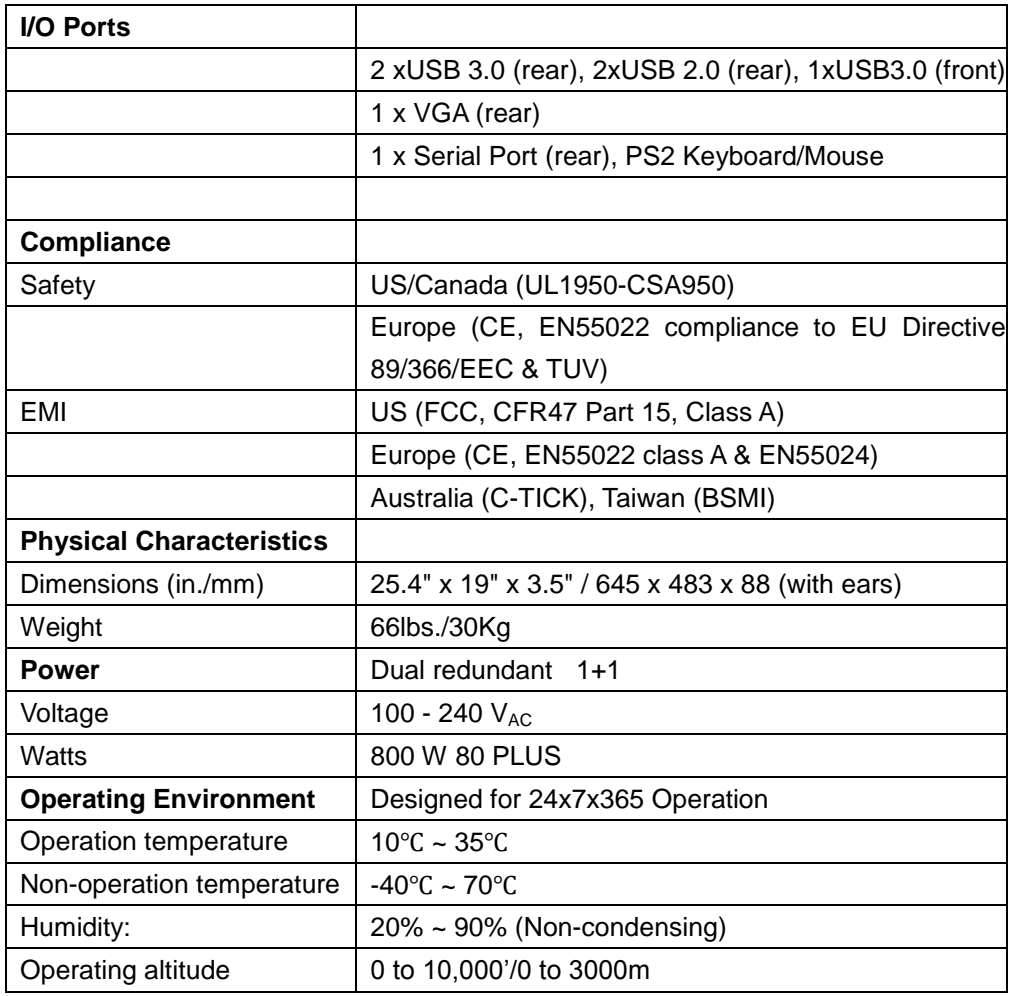

# <span id="page-22-0"></span>Chapter 2 AS90 Component Identification

## 2 Component Identification

#### <span id="page-22-1"></span>2.1 Motherboard rear I/O

Following diagram shows the location of all the rear I/O modules on AS90 motherboard.

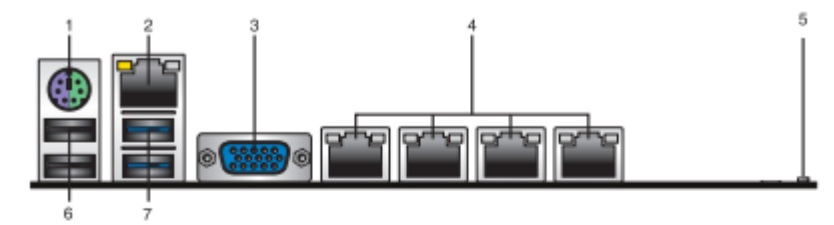

- 1. PS/2 keyboard/mouse port (purple/green): This port is for a PS/2 keyboard or mouse.
- RJ-45 port for IKVM: This RJ-45 port functions only when you install ASMB8 2. management card.
- 3. Video Graphics Adapter port: This port is for a VGA monitor or other VGA-compatible devices.
- RJ-45 ports for LAN: These ports allows Gigabit connection to a LAN (Local Area 4. Network) through a network hub. Refer to the table below for the LAN port LED indications.
- 5. Message LED: The Message LED is an onboard LED that lights up to indicate an abnormal event occurrence.
- 6. USB 2.0 ports 1 and 2: These two 4-pin USB (Universal Serial Bus) ports are available for connecting USB 2.0 devices.
- 7. USB 3.0 ports 1 and 2: These two 4-pin USB (Universal Serial Bus) ports are available for connecting USB 3.0 devices.

### <span id="page-23-0"></span>2.2 Front I/O

AS90 Front I/O and Front Panel Controls are as shown below:

• Front Panel

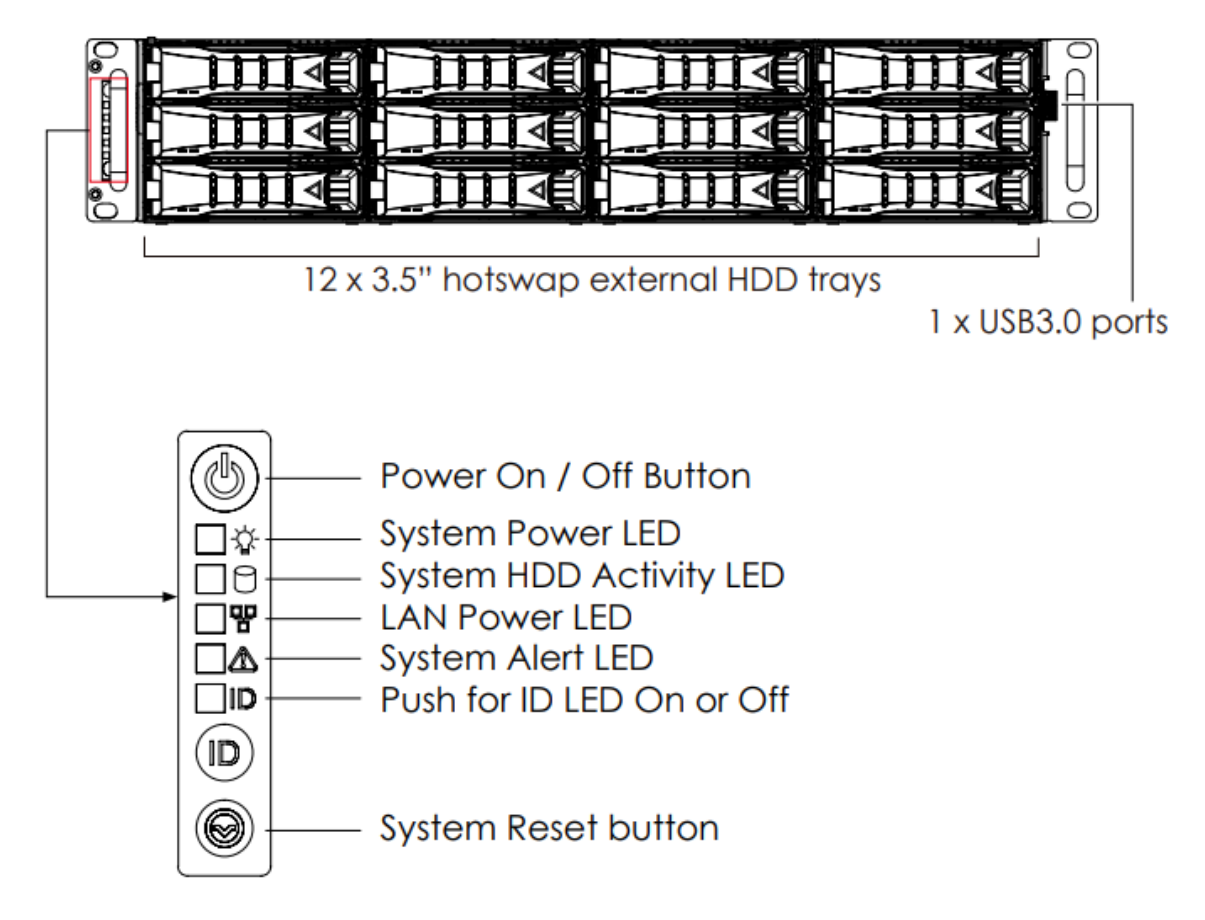

<span id="page-23-1"></span>Figure 2-1: AS90 Front I/O

### <span id="page-24-0"></span>2.3 Drive Slots Map

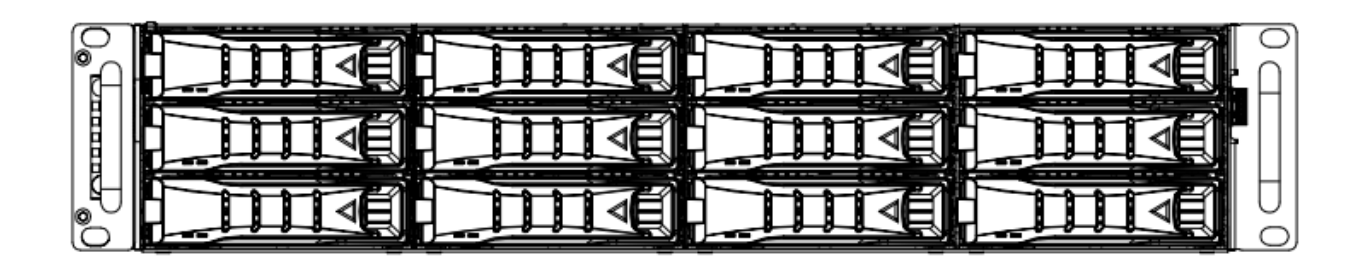

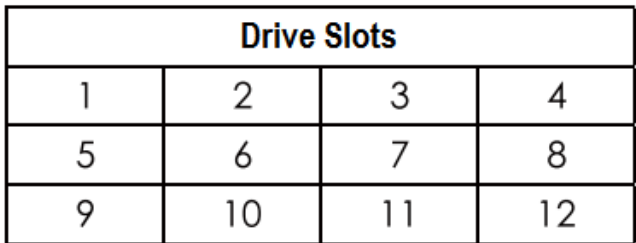

<span id="page-24-2"></span>2-2: AS90 Drive Slot Map

## <span id="page-24-1"></span>2.4 Power Supplies and SSDs

Power supplies and OS SSDs are located in the rear of the case. The switch and power plug is shown in the figure below:

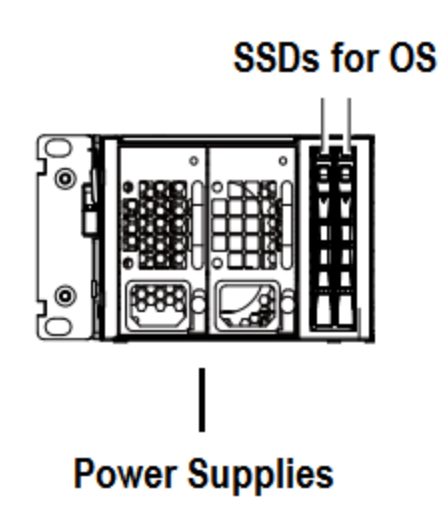

<span id="page-24-3"></span>2-3: Power Supplies and SSDs

## <span id="page-25-0"></span>2.5 Graphics Card Ports

There is one Graphics card installed on AS90. The following diagram shows video ports on it:

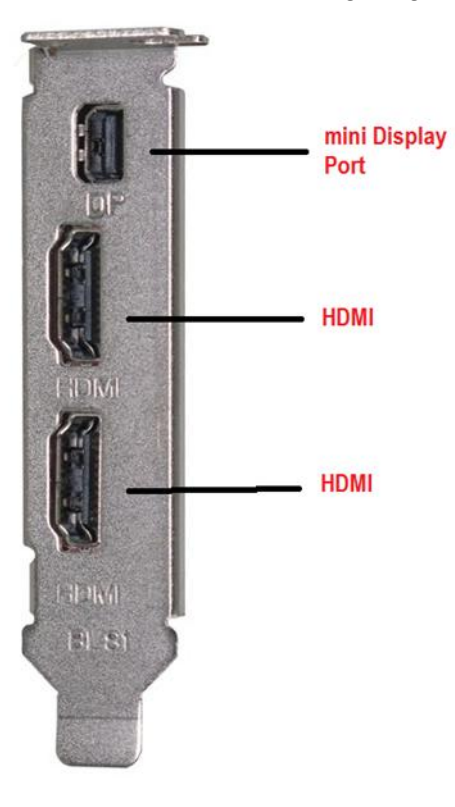

<span id="page-25-1"></span>2-4: Graphics Ports

# Chapter 3 Hardware Installation

## <span id="page-26-0"></span>3 Hardware Installation

<span id="page-26-1"></span>This chapter provides detailed instructions on hardware installation.

## 3.1 Removing/Installing a Drive Tray

Release a drive tray by pressing the unlock button.

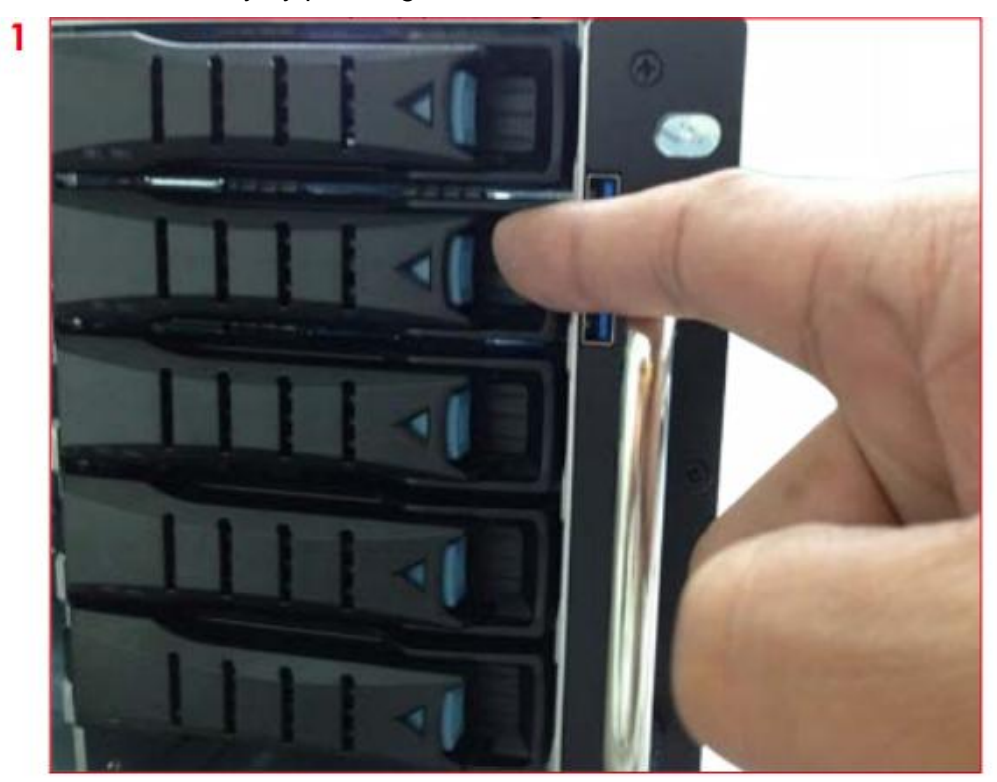

 $\overline{\mathbf{2}}$ 

Pull out the HDD tray handle and slide out the HDD tray.

## <span id="page-28-0"></span>3.2 Installing/ Removing a Hard Disk Drive

#### <span id="page-28-1"></span>**3.2.1 2.3.1 Installing a Hard Disk Drive**

Directly place HDD into tool-less HDD tray until it snaps. Please check if the screw holes on HDD match the dimples on HDD tray.

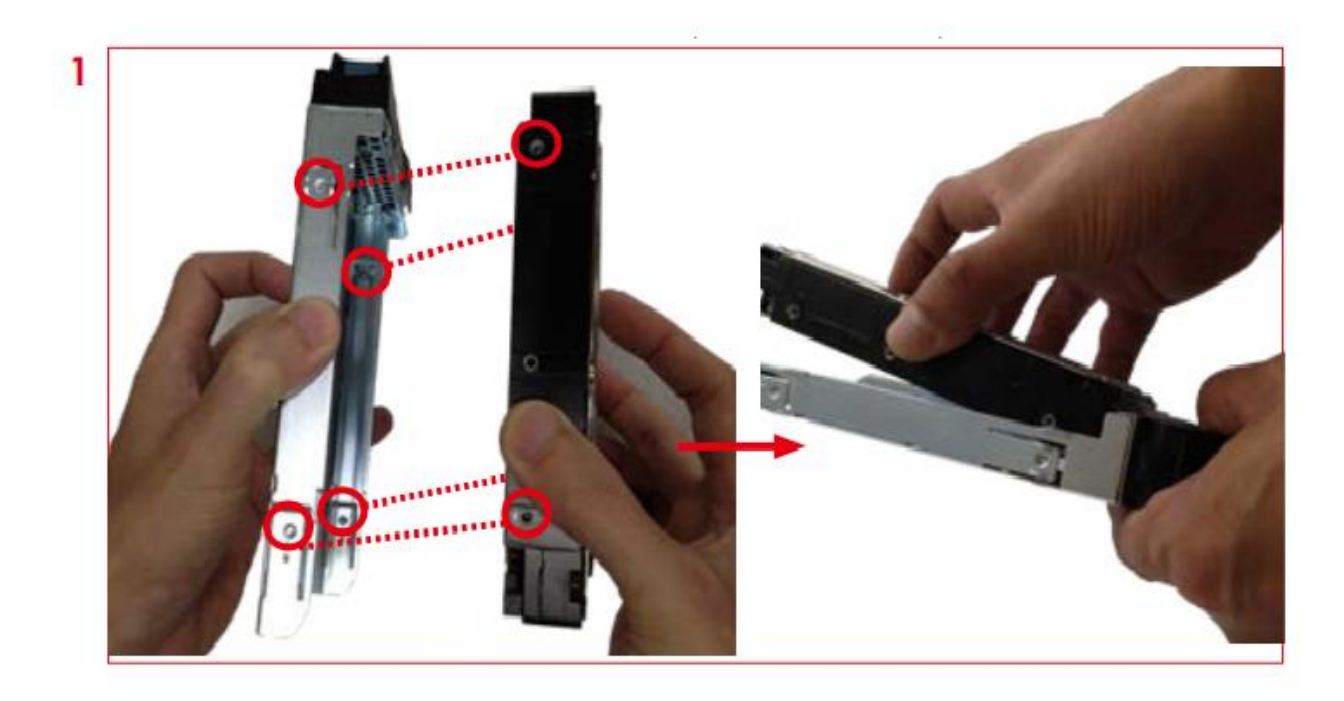

HDD can also be screwed on HDD tray by reserve 2 screw holes at the bottom for optional screw mounting.

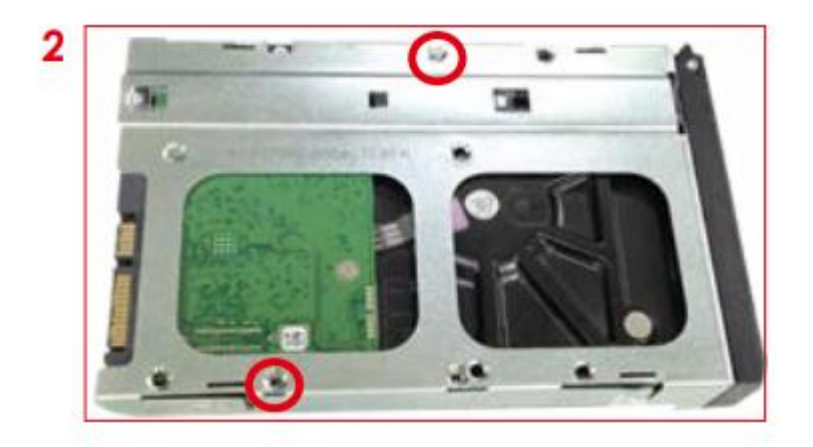

Insert the drive tray into chassis HDD cage. Make sure the drive tray is correctly secured in place when its front edge aligns with the bay edge. Push the tray lever until it reaches the end and clicks

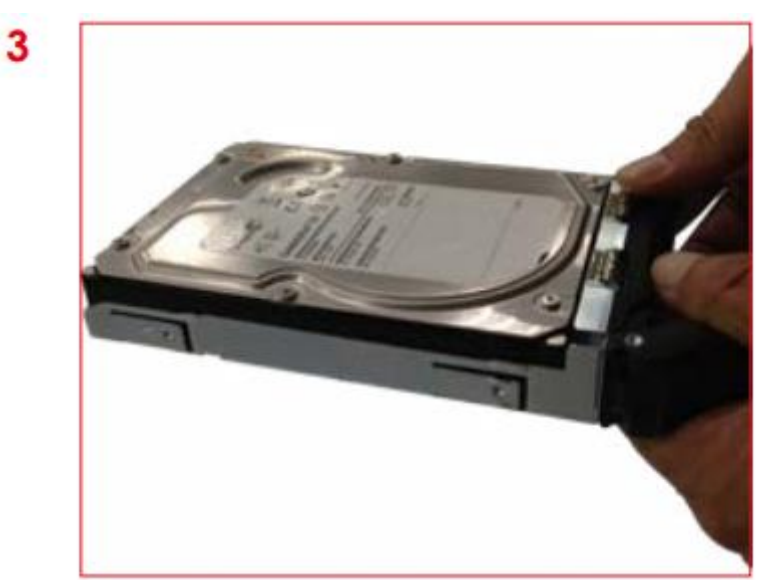

<span id="page-29-0"></span>**3.2.2 Removing a Hard Disk Drive**

Push up HDD from the bottom.

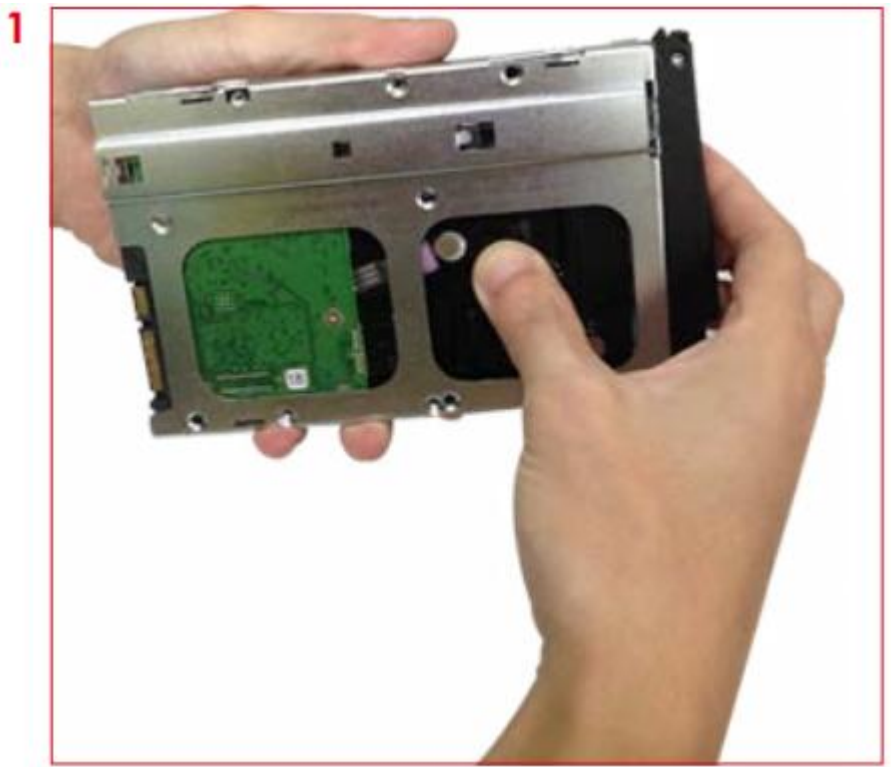

#### Remove HDD out from HDD tray

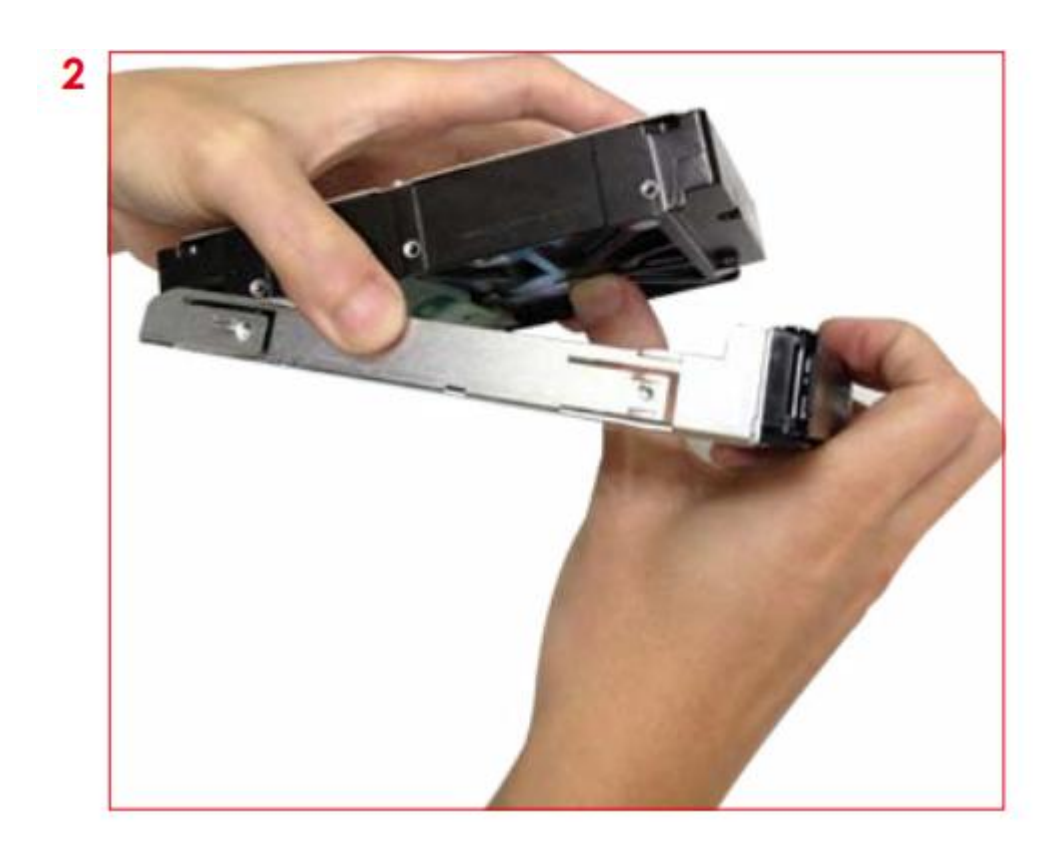

## <span id="page-30-0"></span>3.3 Removing and Installing a PSU Module

#### <span id="page-30-1"></span>**3.3.1 Removing a PSU module**

- Remove power cables connected to the PSU module.
- Allow a minute for fan to spin down.
- Pushing the latch then hold the tray handle tab.
- Then pull the PSU module gently until it slides out of the enclosure.

#### <span id="page-30-2"></span>**3.3.2 Installing a PSU Module**

- Slide in PSU module.
- Make sure the latch on the module is fully hooked onto the PSU housing.

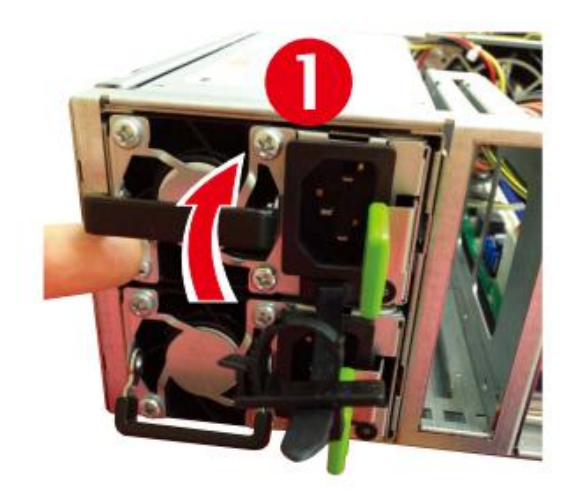

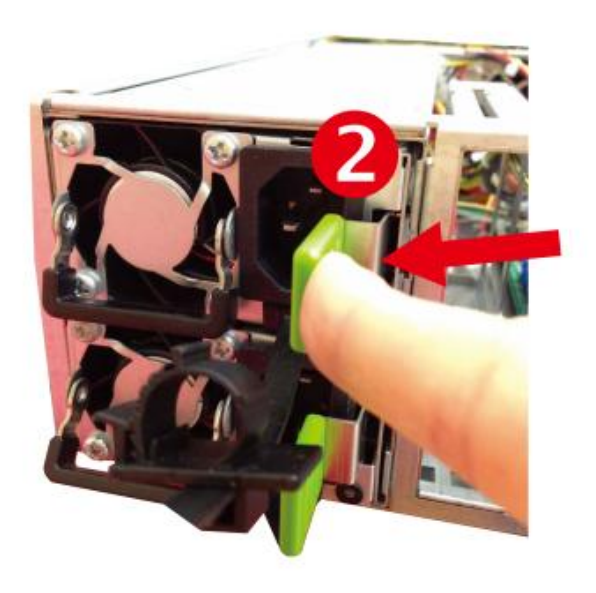

## <span id="page-32-0"></span>3.4 Tool-less Blade Slide Installation Instruction

Release and detach the inner rail from the slide

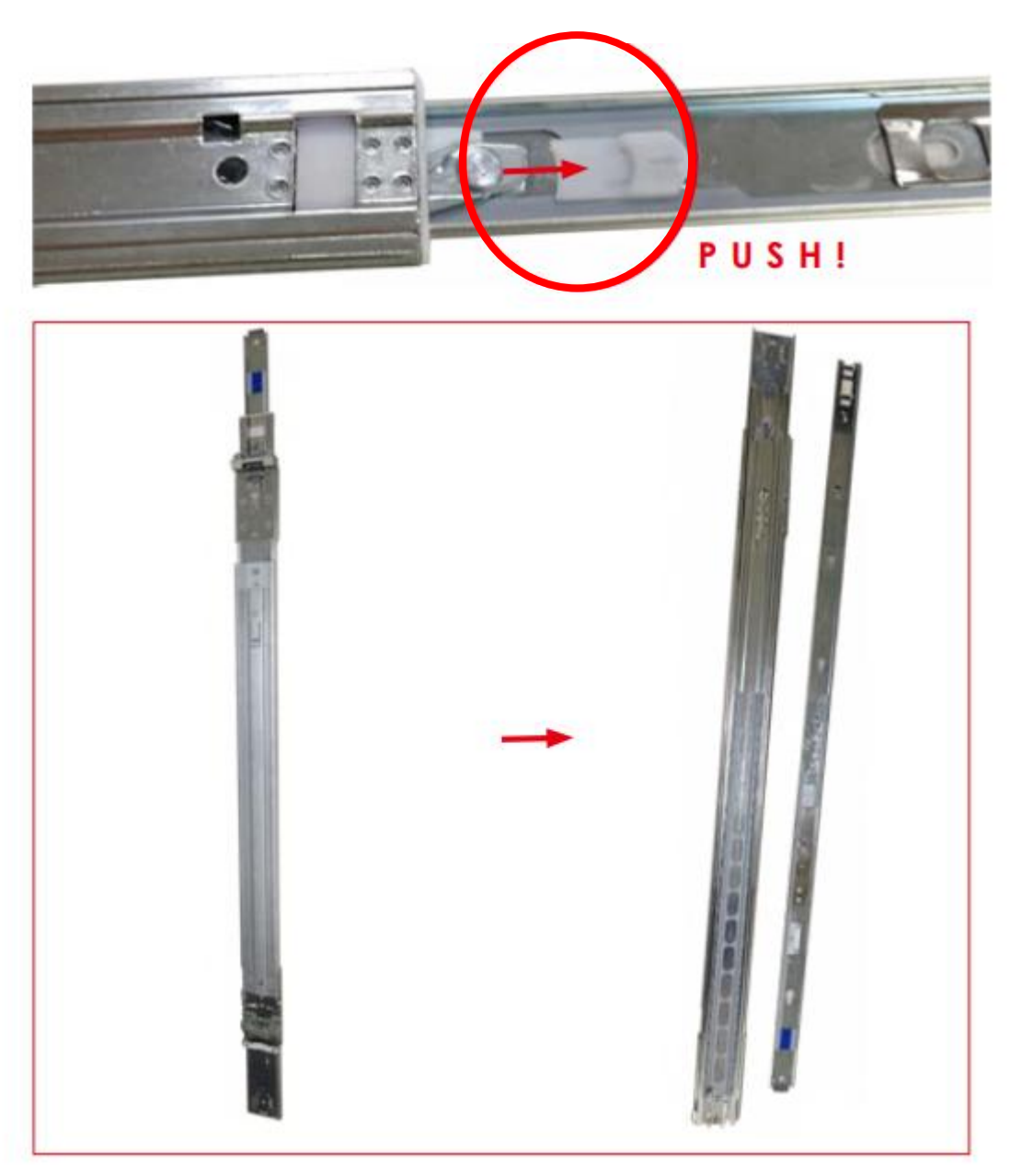

Attach inner rail to the system.

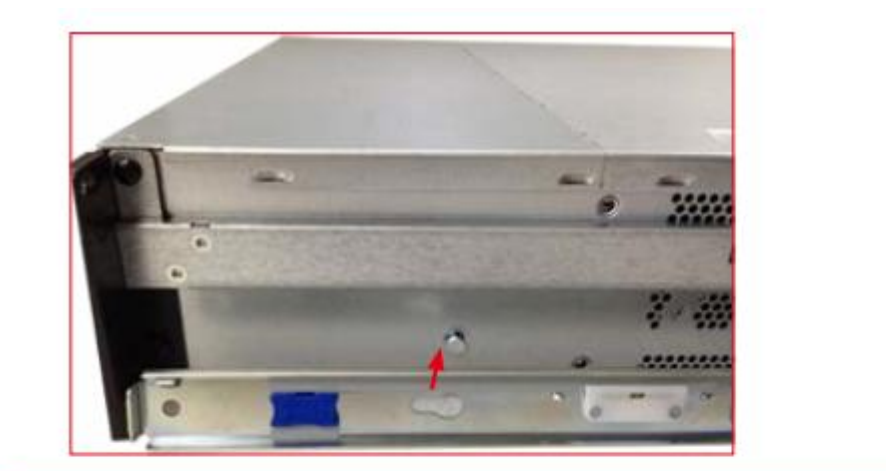

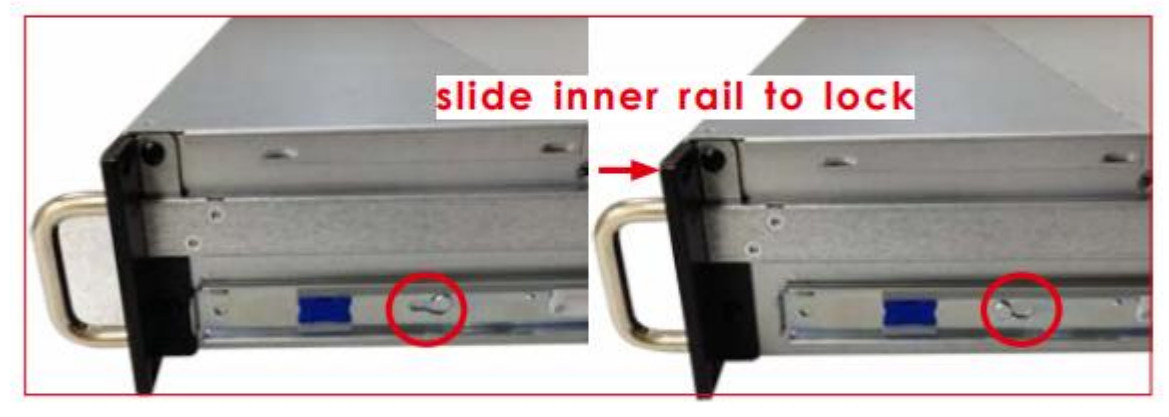

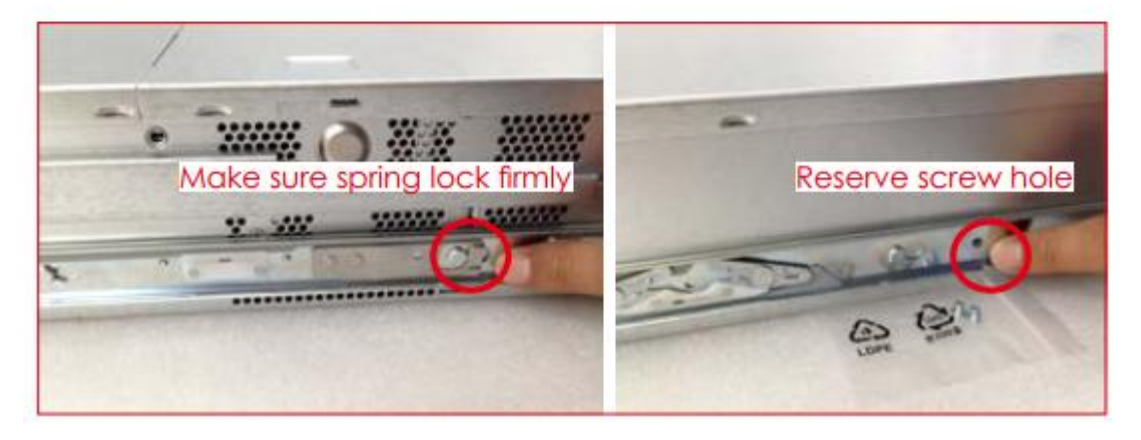

Attach outer rail to the rack.

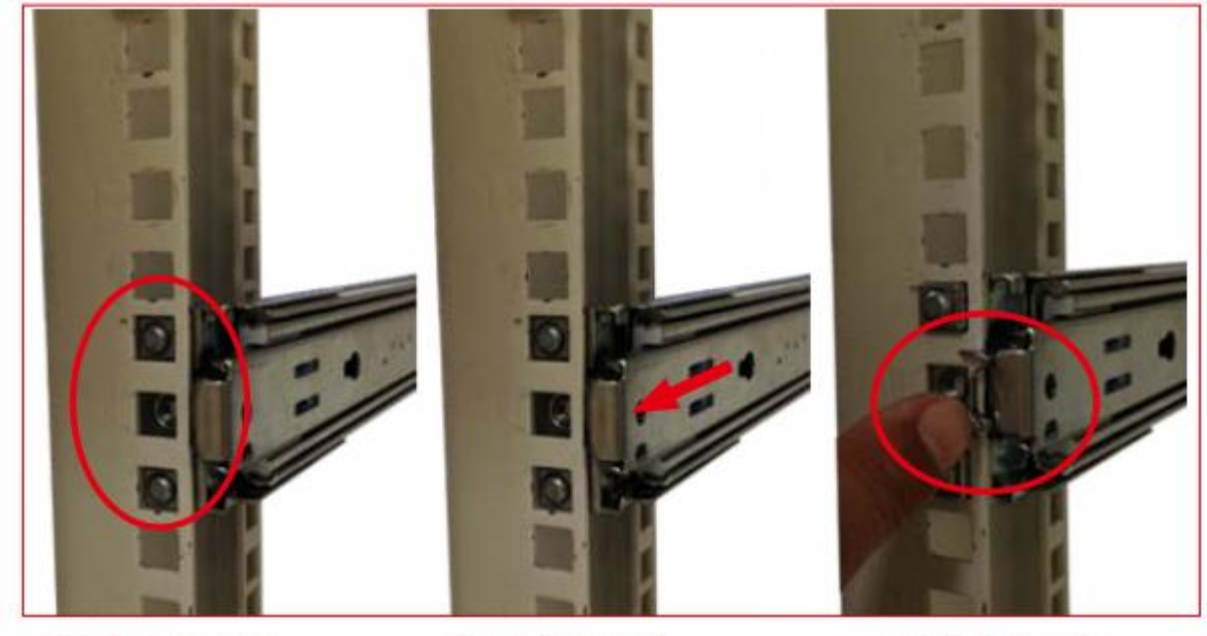

OALIGN

**OPUSH** 

**OLOCK** 

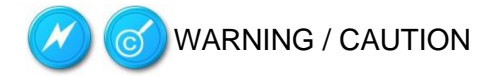

- Verify ball bearing retainer is locked forward.
- Pull out the intermediate rail until locked out.
- Slide release tab and push system into rack.

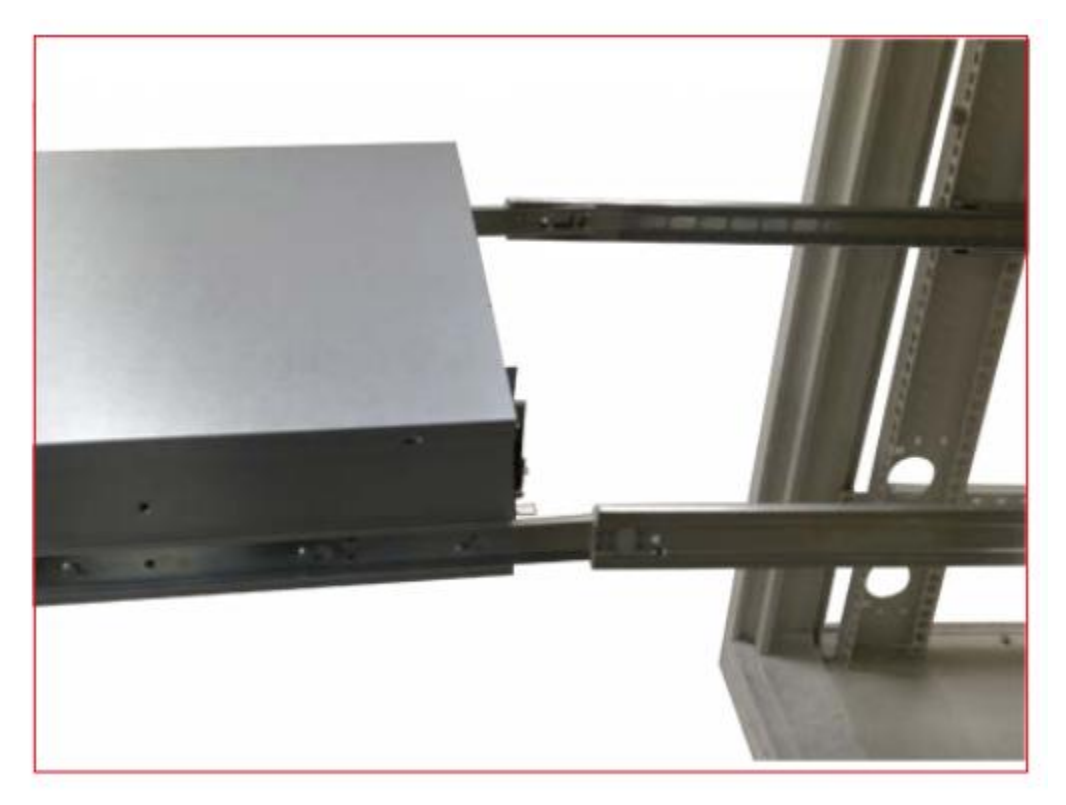

# Chapter 4 RAID Configuration

# <span id="page-36-0"></span>4 AS90 MSM RAID Build Guide

1. Open the MegaRAID Storage Manager app from the desktop screen

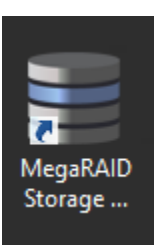

2. From the opening menu, make sure the "Use LDAP Login" box is unchecked and leave the IP Address box to its default. In the Remote Servers list there should be a line with a Host Name, IP Address, Operating System and Health status. If there is not, press the Discover Host button next to the IP Address box until a line item appears in the Remote Servers list.

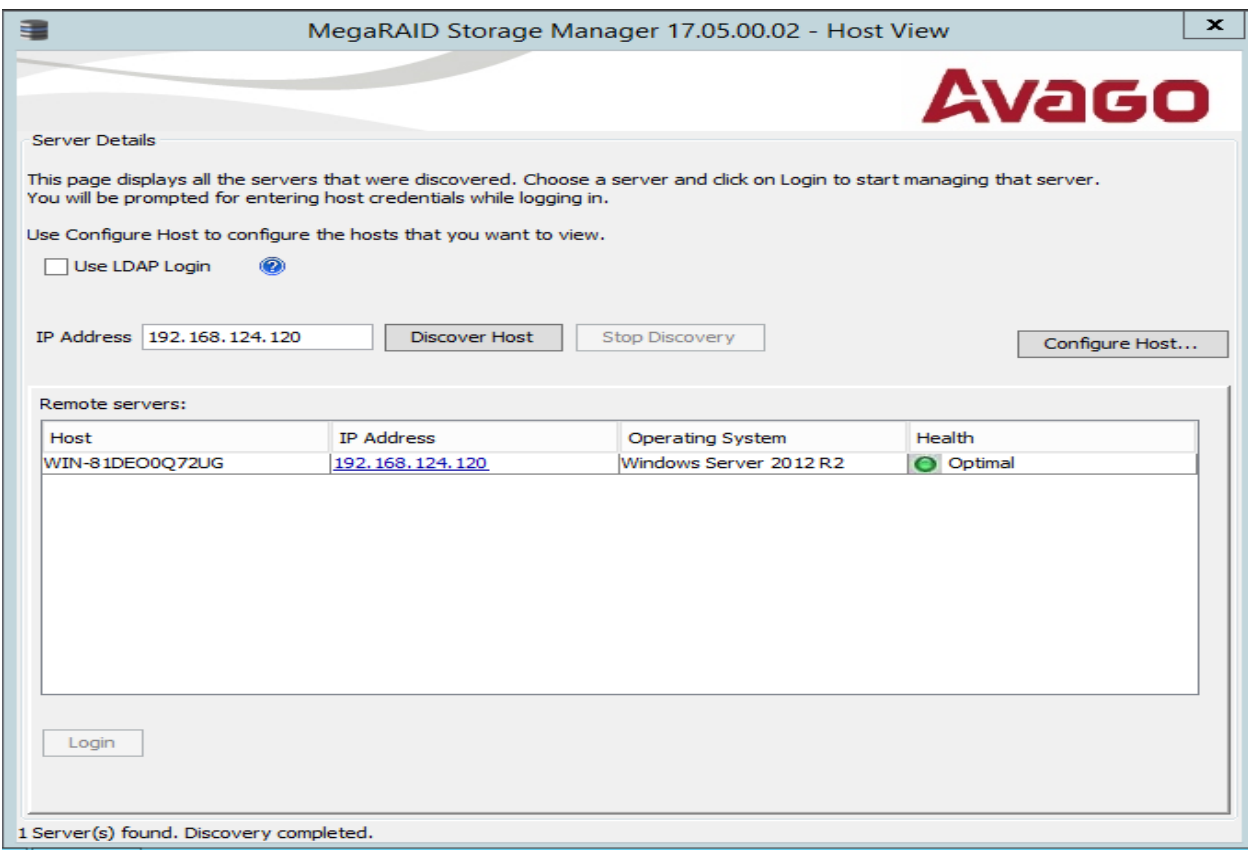

- 3. Double click the line item in the Remote Servers box and this will open up a login dialogue box. The User Name and Password will be the same User Name and Password you use to log into the operating system. The Login Mode should default to Full Access, but if it is not, make sure to select it and press login.
- 4. Once you have successfully logged in, you will be at the home screen of the RAID manager. From the upper left side of the menu, there will be 3 menu bars: Dashboard, Physical, and Logical. To begin the build process, click on the Physical tab.

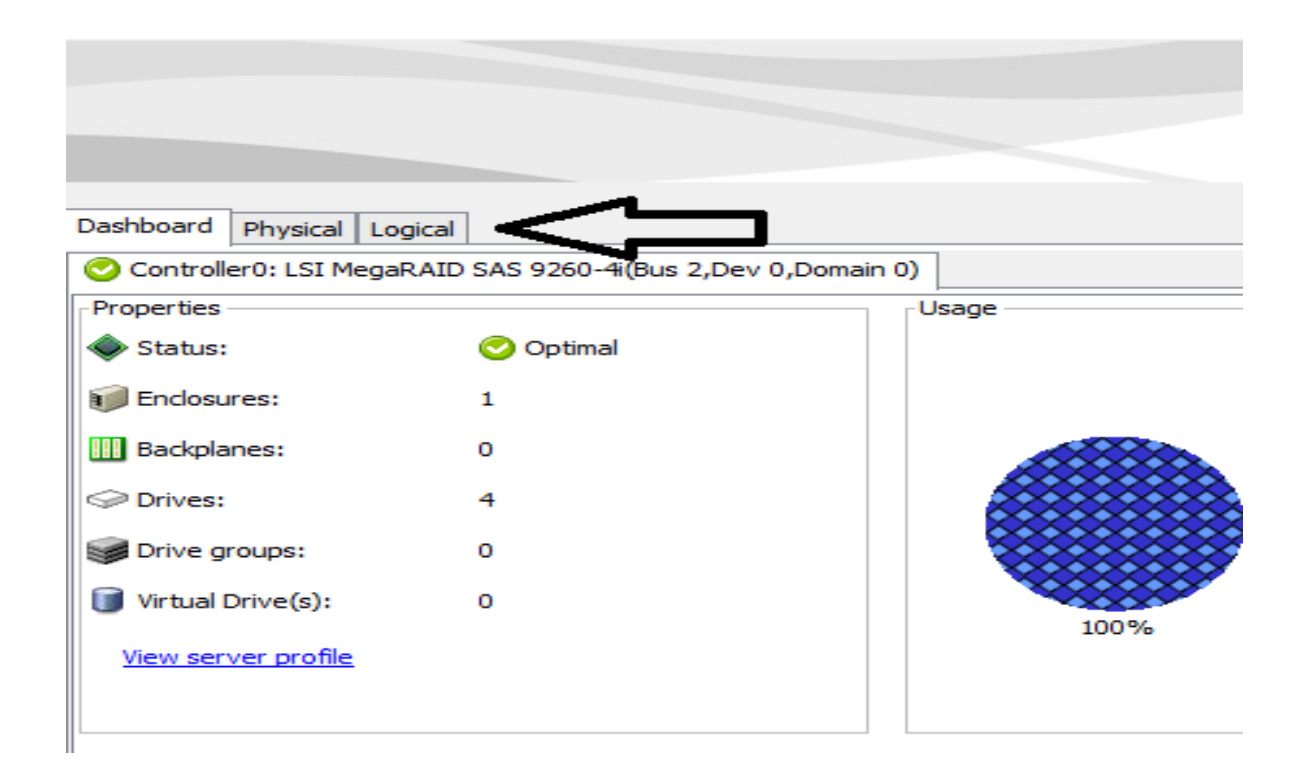

5. This screen should list all the drives you have installed and the RAID controller. Right click the controller and from the top of the menu click on "Create Virtual Drive". This will open another menu with 2 options: Simple and Advanced. Select Advanced and click next.

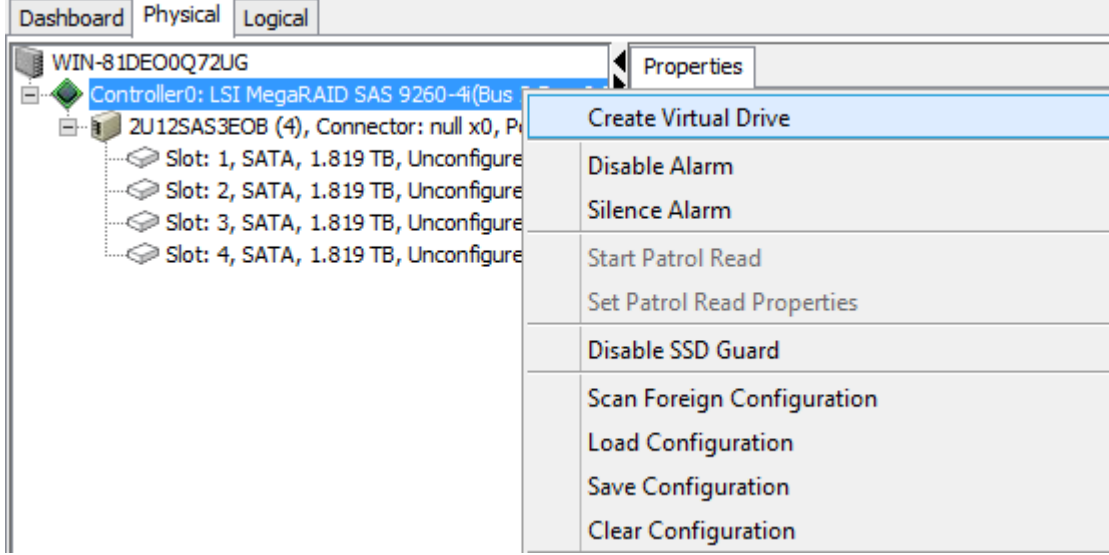

6. Now that the Drive Group Settings window is open, you can select your RAID level and which drives to include. The following instructions will be for building a RAID 5 with all of the available drives.

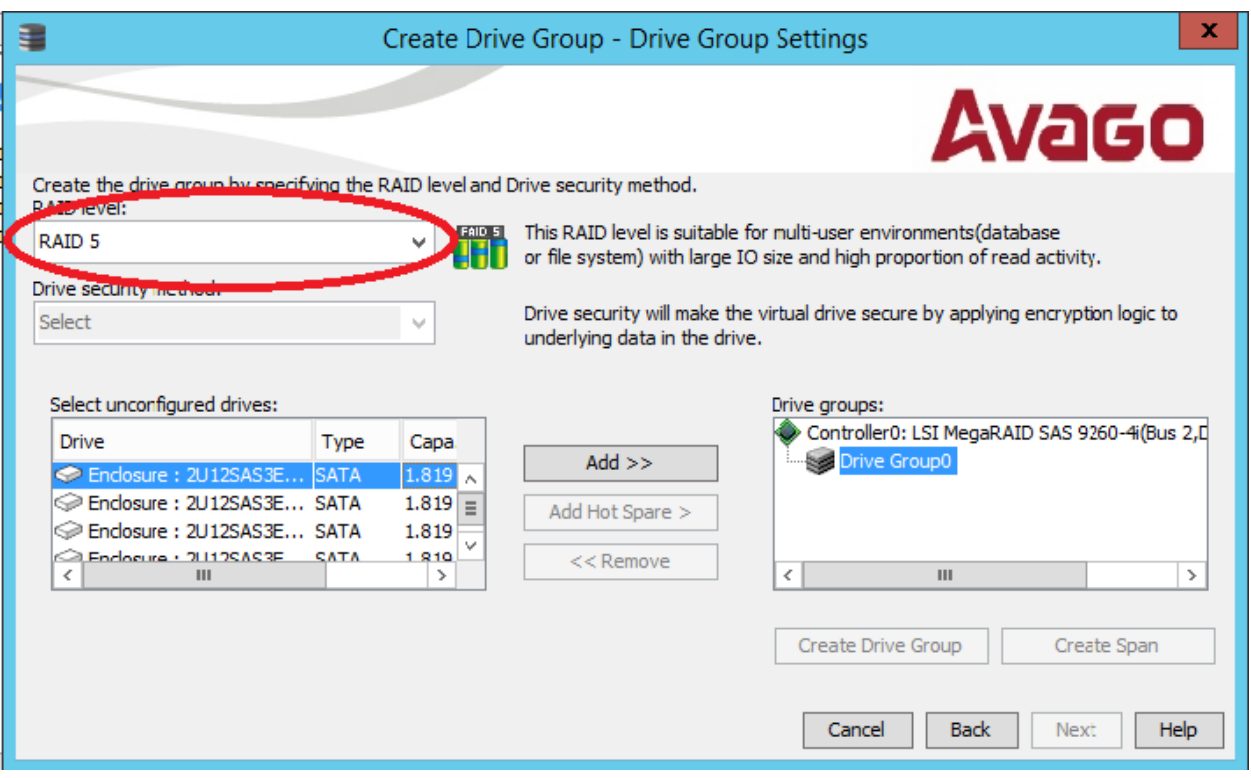

7. From the RAID level dropdown menu select RAID 5. From the "Select unconfigured drives" box, hold down the Ctrl button and select all of the listed drives. Once all the drives are selected, click the "Add >>" button to the right to add the selected drives to the RAID configuration. After they are added, click the "Create Drive Group" button and then "Next"

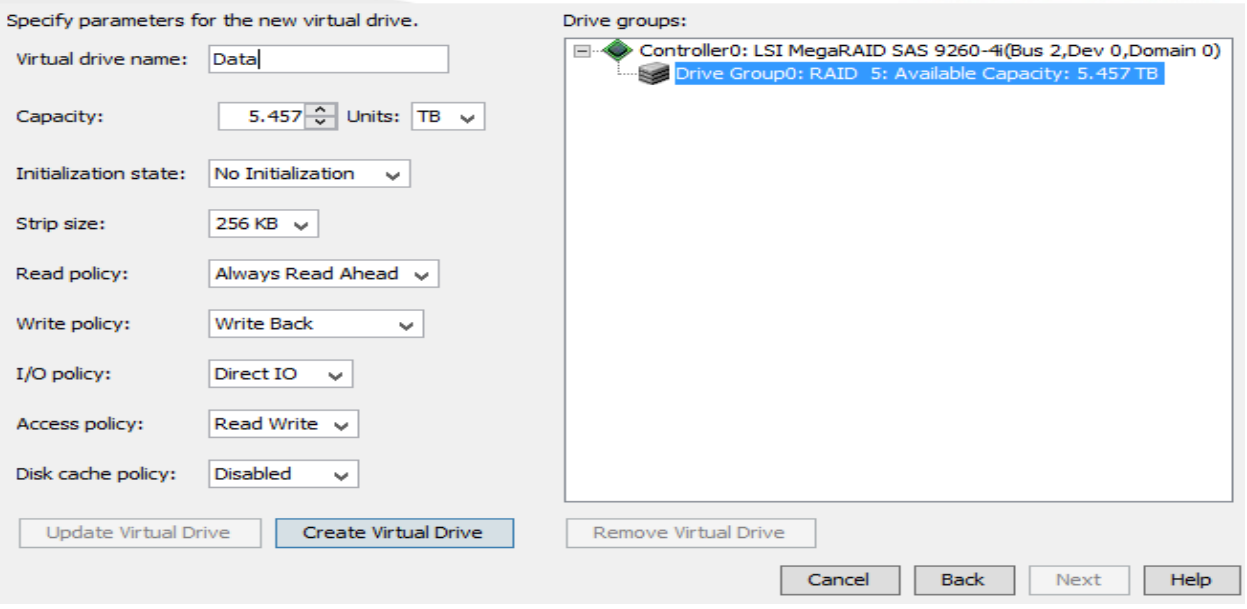

- 8. The next screen will allow you to name your virtual drive, enter "Data" in the box and click "Create Virtual Drive" at the bottom of the screen and then "Next" at the bottom right. There will be a pop up screen so click "Next" once more.
- 9. This screen is just confirming your settings. Click "Finish" to finalize the RAID setup.
- 10. Before you start using your RAID group, you have to initialize the virtual drive. From the main menu select the Logical tab from the upper left side.

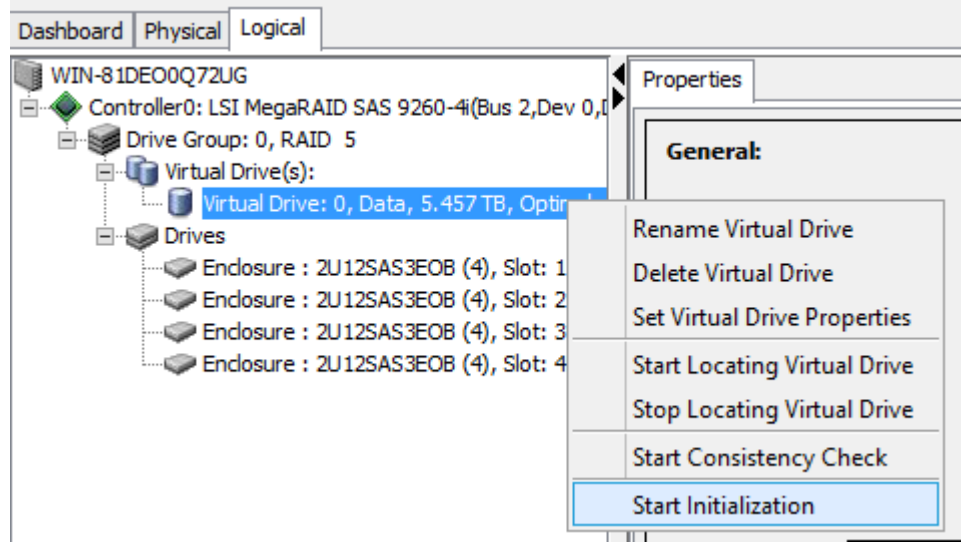

- 11. This menu lists what disk groups and virtual drives are on your system. Right click the created virtual drive and select "Start Initialization" from the bottom of the menu list. Leave the "Fast Initialization" box unchecked and select "Ok". On the next screen check the "Confirm" box and select "Yes".
- 12. This will take a while to finish the initialization. If you want to watch the progress, head back to the Dashboard screen from the main menu and on the right side of the screen under "Background Operation" select "More Details" and it will show you the progress of the initialization and estimated time to completion.

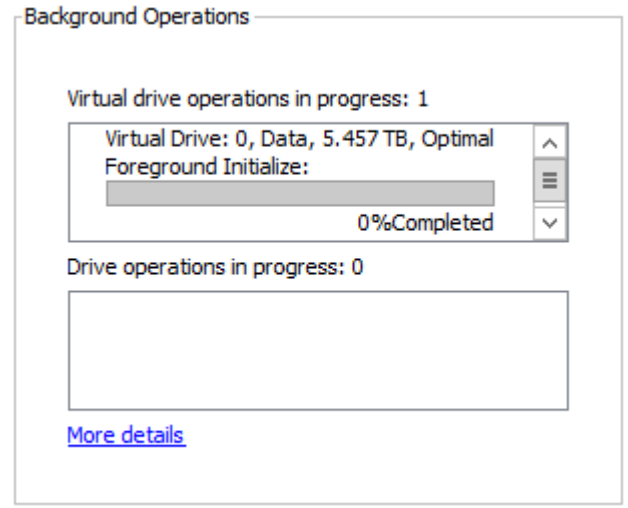